There are three ways to install, access and use the application. They are via,

- 1. Tioli cloud
- 2. Software installed in Local Area Network (LAN)
- 3. Software installed in personal desktop or laptop.

Follow the below steps to access / install software.

#### 1. Tioli cloud

There is no need to install any software to gain cloud based software access. To get access the contents in cloud follow the step-by-step instructions stated in this section

*Step One:* Go to http://<u>www.tiolisoftware.com</u>, and click **Registration** page http://<u>www.tiolisoftware.com/regi.php</u>

| FIRST NAME*         |     |  |
|---------------------|-----|--|
| LAST NAME*          |     |  |
| EMAIL*              |     |  |
| PASSWORD*           |     |  |
| BLDG./APT/HOUSE NO* |     |  |
| STREET NAME 1*      |     |  |
| SELECT COUNTRY*     | · • |  |
| SELECT STATE*       | Υ.  |  |
| SELECTR CITY*       | ٧   |  |
| POSTAL CODE*        |     |  |
| PHONE NUMBER*       |     |  |
| BOARD*              |     |  |
| INSTITUTE NAME*     |     |  |

USER REGISTRATION

Enter information into the registration filed. Here, entered sample student is Mr. Mithun Bhowmick.

| Tapas                |                |  |
|----------------------|----------------|--|
| Das                  |                |  |
| tapasdas@gmail.com   |                |  |
|                      |                |  |
| AC-162 ROBINDRAPULLY | KESTOPUR       |  |
| LAL KAMAL ROAD       |                |  |
| India                | Y              |  |
| West Bengal          | Y              |  |
| Kolkata              | T              |  |
| 700102               |                |  |
| 9852212562           |                |  |
| CBSE BOARD           |                |  |
| THE PATHFINDER       |                |  |
|                      | CREATE ACCOUNT |  |

#### USER REGISTRATION

Following registration user will be redirected this page asking to verify their email (see next image). If they do not receive any email they have to call to acquire voice confirmation.

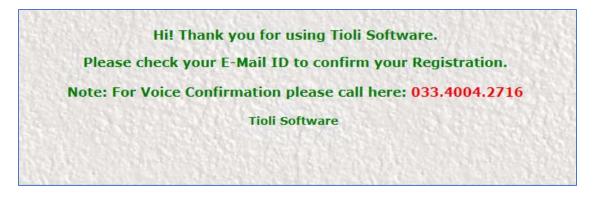

*Step Two:* After registration user will get an email with registration ID, Email Id, and password. Make sure email supplied are valid. If for some reason do not receive email, call **033.4004.2716** for voice confirmation.

*Step Three*: Go to <u>http://www.tiolisoftware.com/</u> again, and login using your **Email Address**, **Password**, and **Registration Id**.

| Tioli Software    |  |
|-------------------|--|
| Email Address *   |  |
| Registration Id * |  |
| Password *        |  |

To check already registered account, enter **Email Address, Registration Id**, and **Password** into Login Page.

| Tioli Software          |   |  |
|-------------------------|---|--|
| tapasdas@gmail.com      |   |  |
| 46A54-9E292-8A102-4B5F1 |   |  |
|                         | 1 |  |

*Step Four:* After successful acceptance of credentials, access to the full version of the software to be granted. After successful login displayed interface will be as below.

| € + 033.4004.2716 Sinfo@tiolisoftware.com                                                 |                                                      |                             |                            | Sign Out 🕒                |
|-------------------------------------------------------------------------------------------|------------------------------------------------------|-----------------------------|----------------------------|---------------------------|
| FULL VERSION                                                                              | C.B.S.E PRODUCTS I.S.C                               | PRODUCTS C.B.S.E-I PRODUCTS | 3                          |                           |
| C.B.S.E Course Materials 🛓<br>C.B.S.E Course Materials 🛓<br>C.B.S.E-i Products 🛓<br>BOARD | E molycostrige<br>express<br>Fundamentals of Physics | C.B.S.E                     | Fundamentals<br>of Biology | Fundamentals of Chemistry |
|                                                                                           | ▲ Full Version                                       | L Full Version              | ★ Full Version             | ♣ Full Version            |

*Step Five:* Each icon represents the subject of interest to study. These are the full version of the software. Select the subject by clicking the subject cover page icon.

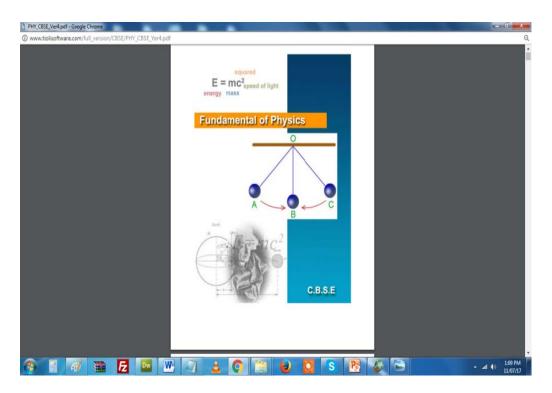

# 2. Software installed in Local Area Network (LAN)

Step One: Configuration the IP for PC's. Minimum two separate computers connected by a LAN are needed. Here they are named as '**PC1**' and '**PC2**'.

Step Two: First, open the PC1 as displayed below.

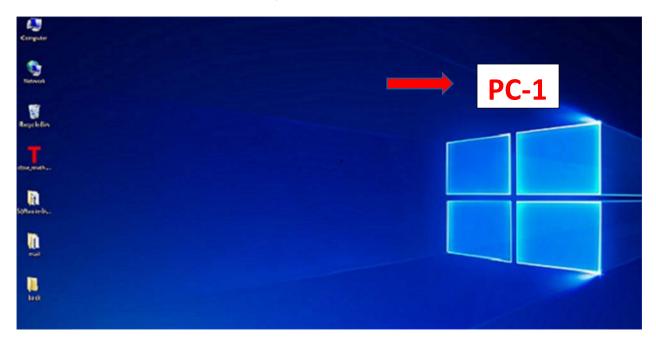

Step Two: Go to Control Panel → Network and Internet.

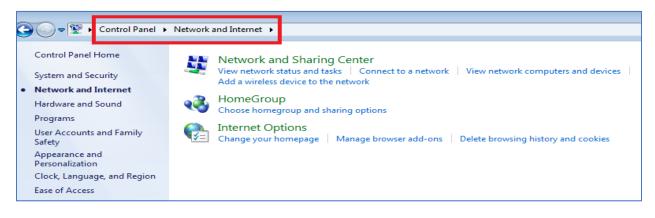

Step Three: Click "View network status and tasks." Then click Local Area Connection.

| Control Panel Home                                                                         | View your basic network information and set up connections                                                                                                    |
|--------------------------------------------------------------------------------------------|----------------------------------------------------------------------------------------------------|
| Manage wireless networks<br>Change adapter settings<br>Change advanced sharing<br>settings | PIYALI-PC<br>(This computer)       Network       Internet       See full map         View your active networks       Connect or disconnect         Network       Access type:       Internet         Public network       Connections:       Local Area Connection                                                                                                    |
|                                                                                            | Change your networking settings         Image: Set up a new connection or network         Set up a wireless, broadband, dial-up, ad hoc, or VPN connection; or set up a router or access point.         Image: Set up a network         Connect to a network         Connect or reconnect to a wireless, wired, dial-up, or VPN network connection.         Image: Choose homegroup and sharing options         Access files and printers located on other network computers, or change sharing settings.         Image: Choose homegroup and sharing options         Access files and printers located on other network computers, or change sharing settings.         Image: Choose homegroup and sharing options         Access files and printers located on other network computers, or change sharing settings.         Image: Choose homegroup and repair network problems, or get troubleshooting information. |

A display window will open. Click "Properties".

| Seneral           |                                    |      |
|-------------------|------------------------------------|------|
| Connection        |                                    |      |
| IPv4 Connectivity | : Inter                            | net  |
| IPv6 Connectivity | : No Internet acc                  | ess  |
| Media State:      | Enat                               | oled |
| Duration:         | 00:14                              | 1:25 |
| Speed:            | 100.0 M                            | bps  |
|                   |                                    |      |
| Details           |                                    |      |
| Activity          | Sent — Receiv                      | ved  |
|                   | Sent — Receiv<br>966,857   17,516, |      |

Another display window will open up. Select "Internet Protocol Version 4 (TCP/IPv4)" then click on **Properties**. A new window will open up.

| Wireless Network Connection Properties                                                                                                    |
|----------------------------------------------------------------------------------------------------|
| Networking Sharing                                                                                                    |
| Connect using:                                                                                                    |
| ASUS PCE-N10 11n Wireless LAN PCI-E Card                                                                                                    |
| Configure                                                                                                    |
| This connection uses the following items:                                                                                                    |
| Client for Microsoft Networks                                                                                                    |
| QoS Packet Scheduler                                                                                                    |
| File and Printer Sharing for Microsoft Networks                                                                                                    |
| Internet Protocol Version 4 (TCP/IPv4)                                                                                                    |
| <ul> <li>Link-Layer Topology Discovery Mapper 1/O Driver</li> <li>Link-Layer Topology Discovery Responder</li> </ul>                                              |
| Install Uninstall Properties                                                                                                    |
| Transmission Control Protocol/Internet Protocol. The default<br>wide area network protocol that provides communication<br>across diverse interconnected networks. |
| OK Cancel                                                                                                    |

*Step Four:* Open **PC2**, and follow the previous steps One to Three. Select 'Use the following **IP address'**. Enter **IP address** for both PC1, and PC2 as **192.168.0.1**, and **Subnet mask** as **255.255.255.0**. Click ok.

| Congodor                                                                 |                                      |        |
|--------------------------------------------------------------------------|--------------------------------------|--------|
| Subara                                                                   |                                      |        |
|                                                                          |                                      | → PC-2 |
| legeklin                                                                 |                                      |        |
| T.                                                                       |                                      |        |
| Real-Da.                                                                 |                                      |        |
| 0                                                                        |                                      |        |
|                                                                          |                                      |        |
|                                                                          |                                      |        |
| ha                                                                       |                                      |        |
|                                                                          |                                      |        |
| Internet Protocol Version 4 (TCP/IP)                                     | /4) Properties                       | -      |
| General                                                                  |                                      |        |
| General                                                                  |                                      |        |
| You can get IP settings assigned au                                      | tomatically if your network supports |        |
| this capability. Otherwise, you need<br>for the appropriate IP settings. | i to ask your network administrator  |        |
|                                                                          |                                      |        |
| Obtain an IP address automatic                                           | cally                                |        |
| Ose the following IP address:                                            |                                      |        |
| IP address:                                                              | 192.168.0.1                          |        |
| Subnet mask:                                                             | 255.255.255.0                        |        |
| Default gateway:                                                         |                                      |        |
| Obtain DNS server address au                                             | tomatically                          |        |
| <ul> <li>Obtain the belowing DNS server a</li> </ul>                     |                                      |        |
| Preferred DNS server:                                                    |                                      |        |
|                                                                          | • • •                                |        |
| Alternate DNS server:                                                    | • • •                                |        |
| Validate settings upon exit                                              | Advanced                             |        |
|                                                                          |                                      |        |
|                                                                          | OK Cancel                            |        |

Step Five: Make a **Home-Group** for view software. First open the first PC. Go to **Control panel**  $\rightarrow$  **Network and Internet**  $\rightarrow$  **Home Group**. Click "**Create a home group** "button. A new data entry window will open up.

| There is currently no homegroup on the network.                                                                                                    |
|----------------------------------------------------------------------------------------------------|
| With a homegroup, you can share files and printers with other computers running Windows 7. You can also<br>tream media to devices. The homegroup is protected with a password, and you'll always be able to choose<br>what you share with the group. |
| fell me more about homegroups                                                                                                    |
| Change advanced sharing settings                                                                                                    |
| start the HomeGroup troubleshooter                                                                                                    |
|                                                                                                    |
| Create a homegroup Cancel                                                                                                    |

### Check all checkbox's except **Documents**.

| Share with other       | home computers running Windov                                                                                                    | vs 7 |
|------------------------|----------------------------------------------------------------------------------------------------|------|
| stream media to device | are files and printers with other computers ru<br>es using a homegroup. The homegroup is pr<br>o choose what you share with the group. |      |
| Tell me more about ho  | megroups                                                                                                    |      |
| Select what you want t | o share:                                                                                                    |      |
| V Pictures             | Documents                                                                                                    |      |
| ✓ Music                | V Printers                                                                                                    |      |
| Videos                 |                                                                                                    |      |
|                        |                                                                                                    |      |

Click **Next** button a password will be generated. Write down this password before you access another PC's.

| G | 💱 Create a Homegroup                                                                                                    |
|---|----------------------------------------------------------------------------------------------------|
|   | Use this password to add other computers to your homegroup<br>Before you can access files and printers located on other computers, add those computers to your<br>homegroup. You'll need the following password. |
|   | Write down this password:                                                                                                    |
|   | Print password and instructions                                                                                                    |
|   | If you ever forget your homegroup password, you can view or change it by opening HomeGroup in<br>Control Panel.<br><u>How can other computers join my homegroup?</u>                                             |
|   | Finish                                                                                                    |

Step Six: Now join Homegroup on another PC. Open PC2, then open Control Panel  $\rightarrow$  Network and Internet  $\rightarrow$  Homegroup. See that PC1 has created a home group on the network. Here user name is Piyali, so the message found would be 'Piyali on PIYALI-PC has created a homegroup on the network'. Click 'Join now' button.

| Share with other home computers running Windows 7                                                                                                    |
|----------------------------------------------------------------------------------------------------|
| Piyali on PIYALI-PC has created a homegroup on the network.                                                                                                    |
| With a homegroup, you can share files and printers with other computers running Windows 7. You can also stream media to devices. The homegroup is protected with a password, and you'll always be able to choose what you share with the group. |
| Tell me more about homegroups                                                                                                    |
| Change advanced sharing settings                                                                                                    |
| Start the HomeGroup troubleshooter                                                                                                    |
|                                                                                                    |
| Join now Cancel                                                                                                    |

*Step Seven:* Type the home group password that was created by **PC1**. Enter the password and click the next button and finish the process. Now you have joined the home group.

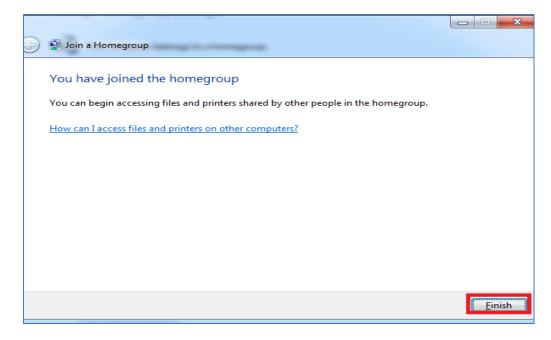

*Step Eight:* Install the software directly from <u>http://www.tiolisoftware.com</u>, and then share in homegroup.

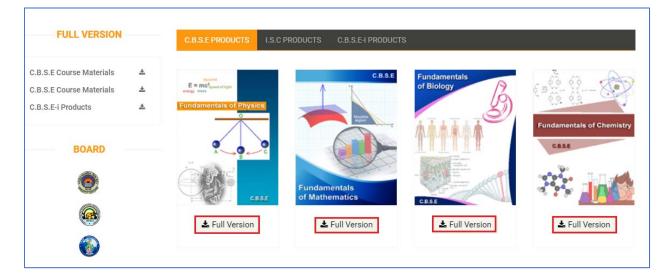

Find the downloaded file in the local directory path. Suppose one, want to download Math course content for CBSE. Then double click the *cbse\_math.exe* to install the software in the local machine (All related '.exe' file to be in the form of <Board name\_Subject name.exe>. Go through the installation process by following the instruction.

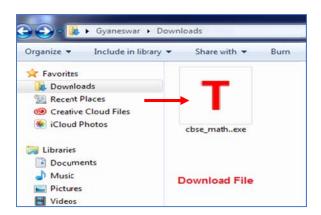

Double click the *cbse\_math.exe* to install the software in the local machine. Go through the installation process by following the instruction.

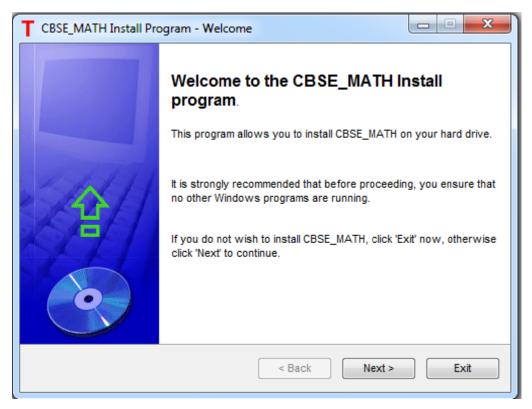

Set up your directory path where you would like to install your software.

| CBSE_MATH Install Program - Confirmation                             |          |
|----------------------------------------------------------------------|----------|
| Confirmation<br>You are now ready to install CBSE_MATH.              | <b>O</b> |
| This program will install CBSE_MATH into C:\Users\Gyaneswar\Desktop. |          |
| Click 'Start' to install CBSE_MATH.                                  |          |
| < Back Start                                                         | Exit     |

During the installation process you are asked to enter your registration key. And you will also get your Desktop/Laptop "**system ID**".

|                       |                        | Application Registration | I           |      |
|-----------------------|------------------------|--------------------------|-------------|------|
| Enter Registrat       | ion Key                |                          |             |      |
| Please enter the regi | stration key as provid | led and click Regist     | er to conti | nue. |
| Note that this key wi | l only work with this  | system ID: C68-E         | A7-D2H [    | Сору |
| Name:                 |                        |                          |             | ]    |
| Organization:         |                        |                          |             | ]    |
| Registration Key:     |                        |                          |             | ]    |
|                       | (                      | Register Clear           | r           |      |
|                       |                        | Cancel                   |             |      |

Before getting registration key and using the software, first register this in the website. Go to <u>http://www.tiolisoftware.com</u>, and enter the registration information.

Upon successful registration user will get the email providing them with the **Registration Key**, for each machine they want to activate software.

| Gmail -         | <b>+</b>                                                                                                    | ۵                            | 0         | Î    |
|-----------------|----------------------------------------------------------------------------------------------------|------------------------------|-----------|------|
| COMPOSE         | Softwar                                                                                                    | e Registrat                  | tion Pass | word |
| Inbox (5,642)   | inf                                                                                                    | o@tiolisoftwa                | re.com    |      |
| Starred         | and the second second se | me 💌                         |           |      |
| Important       |                                                                                                    | me: TapasDas<br>bjetc:CBSE_M |           |      |
| Sent Mail       |                                                                                                    | tivation Passw               |           |      |
| Drafts (78)     | E1                                                                                                    | 3BE-9EKH5                    | -3011C-10 | OF0A |
| Categories      |                                                                                                    |                              |           |      |
| 🚢 Social        |                                                                                                    | st Regards,                  |           |      |
| Promotions (96) | H                                                                                                    | oli Software Te              | eam       |      |

Enter Registration Key, and click Register.

|                      | Application Registration                                |      |
|----------------------|---------------------------------------------------------|------|
| Enter Registra       | tion Key                                                |      |
| Please enter the reg | gistration key as provided and click Register to contir | nue. |
| Note that this key w | vill only work with this system ID: C68-EA7-D2H         | Сору |
| Name:                | Tapas Das                                               | ]    |
| Organization:        | The Pathfinder                                          | ]    |
| Registration Key:    | E13BE-9EKH5-3011C-1DF0A                                 | ]    |
|                      | Cancel                                                  |      |

Launch the software by double clicking the desktop T icon.

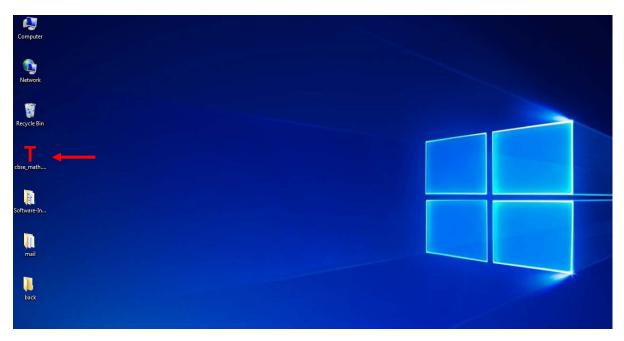

Upon successful login you will see the cover page of the content.

Step Nine: Share the software in homegroup so that other PC can access, and view the software. Right click on the software folder, and get the **properties** option. Click here, a window will be pop up where click **Sharing**  $\rightarrow$  **Advanced Sharing**.

| eneral         | Sharing                                                         | Security                                         | Previous Versions                       | Customize        |
|----------------|-----------------------------------------------------------------|--------------------------------------------------|-----------------------------------------|------------------|
| Netwo          | ork File and                                                    | d Folder Sh                                      | naring                                  |                  |
| ŀ              | cbse-n<br>Shared                                                |                                                  |                                         |                  |
|                | ork Path:<br>ANESWA                                             | R-PC\User                                        | s\Gyaneswar\Deskt                       | op\cbse-math     |
| S              | hare                                                            |                                                  |                                         |                  |
| Set c          |                                                                 | -                                                | reate multiple shares,                  | and set other    |
| Set c<br>advar | ustom pem                                                       | nissions, cr<br>ng options.                      |                                         | and set other    |
| Set c<br>advar | ustom perm<br>nced sharin                                       | nissions, cr<br>ng options.<br>d Sharing.        |                                         | and set other    |
| Set c<br>advar | Advance                                                         | d Sharing.                                       |                                         |                  |
| Set c<br>advar | Advance<br>Advance<br>word Protect<br>e without a<br>ccess fold | d Sharing.<br>d Sharing.<br>ction<br>a user acco | ount and password fo                    | or this computer |
| Set c<br>advar | Advance<br>Advance<br>word Protect<br>e without a<br>ccess fold | d Sharing.<br>d Sharing.<br>ction<br>a user acco | ount and password for<br>with everyone. | or this computer |

*Step Ten:* After click the **Advanced Sharing** a window will be pop up. Select "**Share this folder**" option then click **Permissions** button. Then select '**Everyone**' and check all three options, '**Full control**', '**Change**', '**Read**' by giving permission to view everyone in the network.

| b cbse-math Properties | ). Permissions for cbse-math                               | ×                                    |
|------------------------|------------------------------------------------------------|--------------------------------------|
| Advanced Sharing       | Share Permissions<br>Group or user names:                  |                                      |
| Limit the number of si |                                                            | Add Remove                           |
| Comments:              | Permissions for Everyone<br>Full Control<br>Change<br>Read | Allow Deny                           |
|                        | Leam about access control and                              | <u>d permissions</u><br>Cancel Apply |

*Step Eleven*: Go to network, and find the software folder has shared on homegroup network. Click, and open the software.

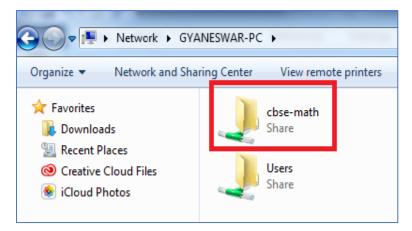

Select Recent Places. Double click software icon.

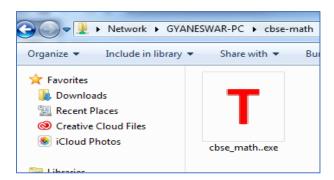

Click **T** icon, and find the cover page of the content to study.

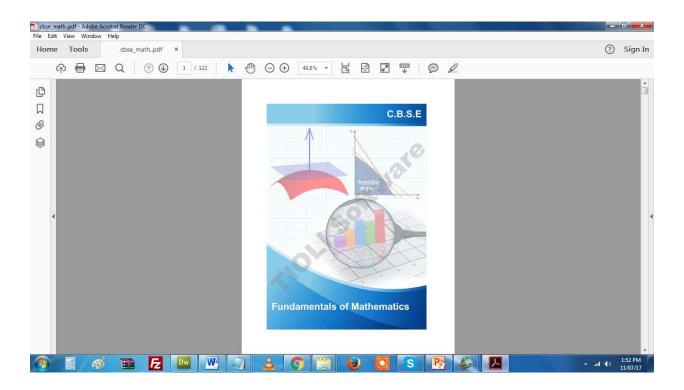

# 3. Software installed in personal desktop or laptop.

This version of the software comes in two flavors.

- DVD media by mail.
- Download from <a href="http://www.tiolisofttware.com">http://www.tiolisofttware.com</a> website.

#### A. Request for DVD.

This can be done in three ways.

i. Fill up a short request form in <u>http://www.tiolisofttware.com/dvd.html</u> website; or, call 033-4004-2716.

| Home > DVD REQUEST  |                  |                                                                                           |
|---------------------|------------------|-------------------------------------------------------------------------------------------|
| Get In Touch        |                  | Contact Info                                                                              |
| First name          | Last name        | India Office<br>BD -70, Salt Lake City, Sector 1<br>Kolkata 700 064<br>Tel: 033.4004.2716 |
| Street/House number | Email<br>Subject | Email: info@tiolisoftware.com                                                             |
| Device System ID    |                  | Schools / Colleges /<br>Coaching institute<br>schools@tiolisoftware.com                   |
|                     |                  | Support<br>support@tiolisoftware.com                                                      |
|                     | Submit 🔪         | Orders and Order status:<br>customercare@tiolisoftware.com                                |

ii. After submitting the details, user will get an email, as below, confirming DVD mailing request.

| COMPOSE       | Confirmation Mail for DVD Request                                                                                           |
|---------------|----------------------------------------------------------------------------------------------------|
| Inbox (5,615) | dvdrequest@tiolisoftware.com                                                                                                |
| Starred       | to me 💌                                                                                                    |
| Important     | Hi! Thank you for using Tioli Software.<br>We have got your DVD request.You will get your DVD Software as soon as possible. |
| Sent Mail     | Best Regards,                                                                                                    |
| Drafts (73)   | Tioli Software Team                                                                                                    |

Once received, insert software media into installing machine's DVD drive. The disk contains a setup file (for the subject, i.e., cbse\_math.exe), and a software registration '.txt' file.

| Organize  Organize  Organi | ater > DVD-Drive | nt Burn                          | New folder |  |  |
|----------------------------------------------------------------------------------------------------|------------------|----------------------------------|------------|--|--|
| <ul> <li>★ Favorites</li> <li>▲ Downloads</li> <li>★ Downloads</li> <li>★ Recent Places</li> <li>④ Creative Cloud Files</li> <li>④ Creative Cloud Files</li> <li>④ iCloud Photos</li> <li>➢ iCloud Photos</li> <li>➢ iCloud Photos</li> <li>➢ iCloud Photos</li> <li>➢ Documents</li> <li>④ Music</li> <li>▲ Pictures</li> <li>④ Videos</li> <li>✓ Homegroup</li> </ul>                                                                                                    | cbse_mathexe     | Registration-I<br>xt<br>txt FILE |            |  |  |

Double click the setup file i.e., *cbse\_math.exe*. A separate window will launch. Click **Next** button. Enter **Registration Key**.

| CBSE_MATH Install Pro | ogram - Welcome                                                                                                    |
|-----------------------|----------------------------------------------------------------------------------------------------|
|                       | Welcome to the CBSE_MATH Install program.                                                                                                    |
|                       | This program allows you to install CBSE_MATH on your hard drive.                                                                                                    |
|                       | It is strongly recommended that before proceeding, you ensure that<br>no other Windows programs are running.<br>If you do not wish to install CBSE_MATH, click 'Exit' now, otherwise<br>click 'Next' to continue. |
|                       | < Back Next > Exit                                                                                                    |

Enter previously obtained software **Registration Key** from *registration.txt* file. Click "**Register**" button.

| 2                 | Application Registration                                                                                                    |                                  |
|-------------------|----------------------------------------------------------------------------------------------------|----------------------------------|
| CALLS OF REALIZED | ation Key<br>gistration key as provided and click Register to continue.<br>will only work with this system ID: C68-EA7-D2H Copy |                                  |
| Name:             | Tapas Das                                                                                                    |                                  |
| Organization:     | The Pathfinder                                                                                                    |                                  |
| Registration Key: | E13BE-9EKH5-3011C-1DF0A                                                                                                    |                                  |
|                   | Cancel Organiz<br>Pathfin<br>Registr                                                                                            | me: Tapas Das<br>ation Name: The |

Double click the software icon (pointed by red arrow).

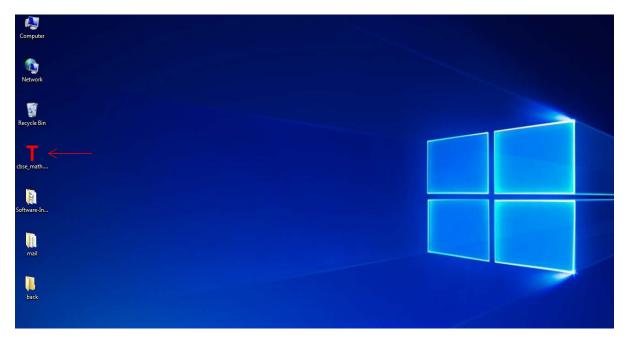

Requested software will launch, and the following image will appear.

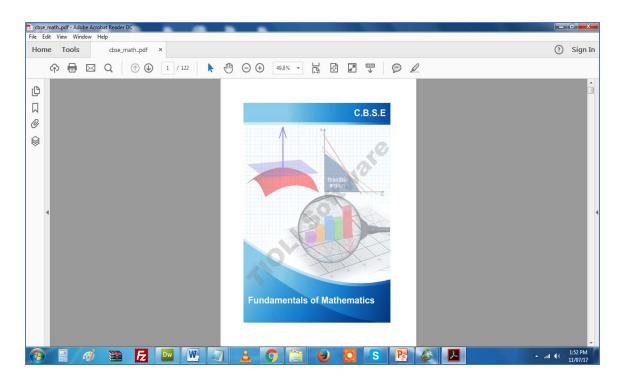

## B. Download the software

There are few steps, as bellow, are involved for this process.

*Step one:* Go to http://<u>www.tiolisoftware.com/full\_products.html</u>, and download the software to run in local designated machine/choice of device of the user.

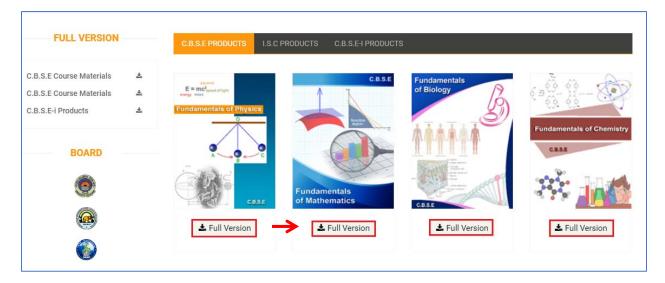

*Step Two:* Find the downloaded file in the local directory path. Double click the *cbse\_math.exe* to install the software in the local machine. Go through the installation process by following the instruction.

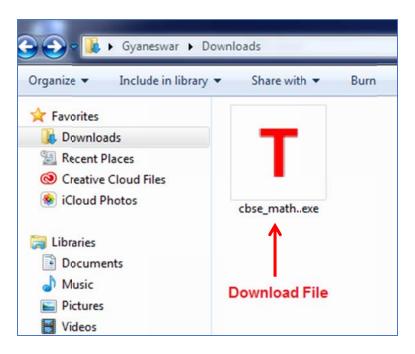

Step Three: Go through the installation process per following the instruction.

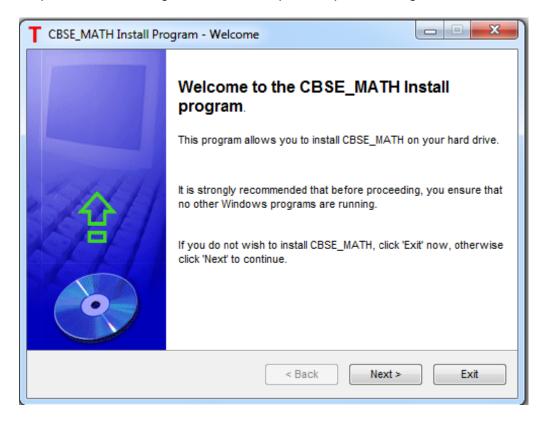

Step Four: Set up your directory path where you wish to install your software.

| CBSE_MATH Install Program - Confirmation                             |            |
|----------------------------------------------------------------------|------------|
| Confirmation<br>You are now ready to install CBSE_MATH.              | $\bigcirc$ |
| This program will install CBSE_MATH into C:\Users\Gyaneswar\Desktop. |            |
| Click 'Start' to install CBSE_MATH.                                  |            |
| < Back Start                                                         | Exit       |

*Step Five:* During the installation process enter **Registration Key**. And you will also get your Desktop / Laptop "SYSTEM ID".

|                       |                        | Application Registration       |       |
|-----------------------|------------------------|--------------------------------|-------|
| Enter Registrat       | ion Key                |                                |       |
| Please enter the regi | stration key as provid | ded and click Register to cont | inue. |
| Note that this key wi | I only work with this  | system ID: C68-EA7-D2H         | Сору  |
| Name:                 |                        |                                |       |
| Organization:         |                        |                                |       |
| Registration Key:     |                        |                                |       |
|                       | (                      | Register Clear                 |       |
|                       |                        | Cancel                         |       |

*Step Five:* Before getting **Registration Key** and use the software, first register this in the website. Go to <u>http://www.tiolisoftware.com</u>, and enter the registration information.

USER REGISTRATION

| FIRST NAME*         |          |  |
|---------------------|----------|--|
|                     |          |  |
| LAST NAME*          |          |  |
| EMAIL*              |          |  |
| PASSWORD*           |          |  |
| PASSWORD            |          |  |
| BLDG./APT/HOUSE NO* |          |  |
| STREET NAME 1*      |          |  |
| COUNTRY             | T        |  |
| STATE               | <b>v</b> |  |
| CITY                | τ.       |  |
|                     |          |  |
| POSTAL CODE*        |          |  |
| PHONE NUMBER*       |          |  |
| BOARD*              |          |  |
|                     |          |  |
| INSTITUTE NAME*     |          |  |
| OS VERSION*         |          |  |
| SYSTEM ID*          |          |  |
|                     |          |  |

*Step Six:* Enter all information including "SYSTEM ID" the machine. This is a unique id for each laptop or desktop machine you intended to install the software. To get the "SYSTEM ID" follow step four.

|                               | USER REGISTRATION |
|-------------------------------|-------------------|
| Tapas                         |                   |
| Das                           |                   |
| tapasdas@gmail.com            |                   |
|                               |                   |
| AC-162 ROBINDRAPULLY KESTOPUR |                   |
| LAL KAMAL ROAD                |                   |
| INDIA                         | v                 |
| WEST BANGAL                   | Ŧ                 |
| KOLKATA                       | v                 |
| 700105                        |                   |
| 9885520152                    |                   |
| CBSE BOARD                    |                   |
| THE PATHFINDER                |                   |
| WINDOWS                       |                   |
| C88-EA7-D2H                   |                   |
|                               | CREATE ACCOUNT    |

*Step Seven:* Upon successful registration user will get the email providing them with the registration Key, for each machine they want to activate software. Check email and get the registration key.

| Gmail -                        | 4                                                                                                    | D                                | 0         | Î    |
|--------------------------------|----------------------------------------------------------------------------------------------------|----------------------------------|-----------|------|
| COMPOSE                        | Software Registration Password                                                                                                    |                                  |           |      |
| Inbox (5,642)                  | ir                                                                                                    | nfo@tiolisoftwa                  | re.com    |      |
| Starred                        | and the second second se | o me 💌                           |           |      |
| Important                      |                                                                                                    | ame: TapasDas<br>ubjetc:CBSE_M   |           |      |
| Sent Mail                      |                                                                                                    | ctivation Passw                  |           |      |
| Drafts (78)                    | E                                                                                                    | 13BE-9EKH5                       | -3011C-10 | DFOA |
| <ul> <li>Categories</li> </ul> |                                                                                                    |                                  |           |      |
| 🞿 Social                       |                                                                                                    | est Regards,<br>ioli Software Te |           |      |
| Promotions (96)                |                                                                                                    | IOII SOItWale le                 | am        |      |

Step Eight: Now enter your registration key.

|                      | Application Registration                                   |
|----------------------|------------------------------------------------------------|
| Enter Registra       | tion Key                                                   |
| Please enter the reg | gistration key as provided and click Register to continue. |
| Note that this key v | will only work with this system ID: C68-EA7-D2H Copy       |
| Name:                | Tapas Das                                                  |
| Organization:        | The Pathfinder                                             |
| Registration Key:    | E13BE-9EKH5-3011C-1DF0A                                    |
|                      | Clear<br>Cancel                                            |

Computer Records Records Records Computer Records Records R

Step six: Launch the software by Double clicking the desktop T icon.

Step seven: Upon successful login you will see the cover page of the content.

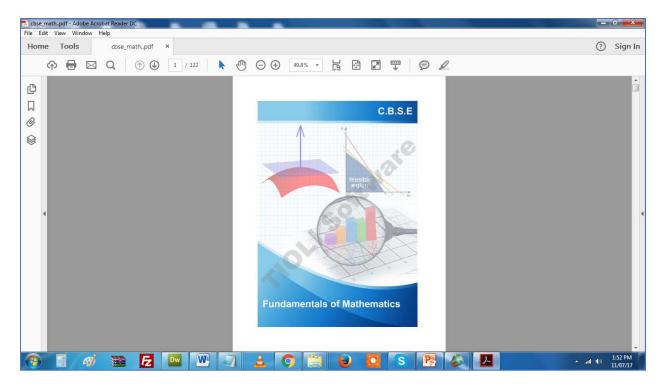